# **WORD**

## **Basics**

#### **Useful Jargon**

**Menus** (they also display keyboard shortcuts) and **Toolbars** (and toolbar buttons)

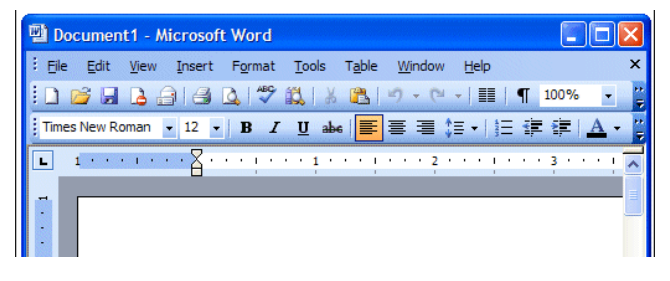

#### **Ruler** (shows **margins**, left/right **indent** and **tab** settings for the current paragraph)

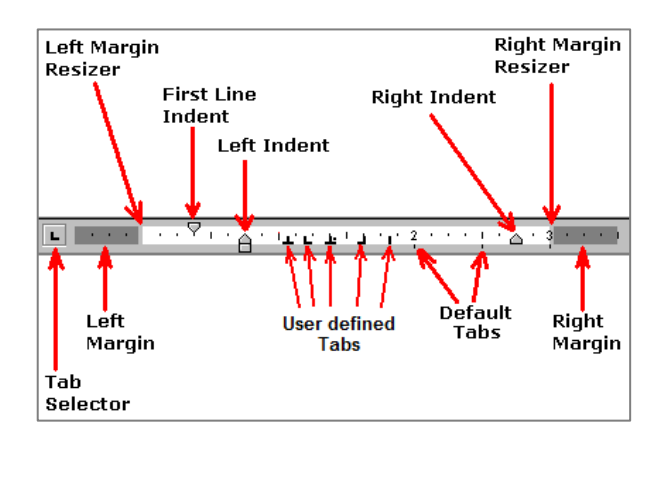

# **Ribbon** (with **Tabs** and **Groups**) replaces the older menus and toolbars

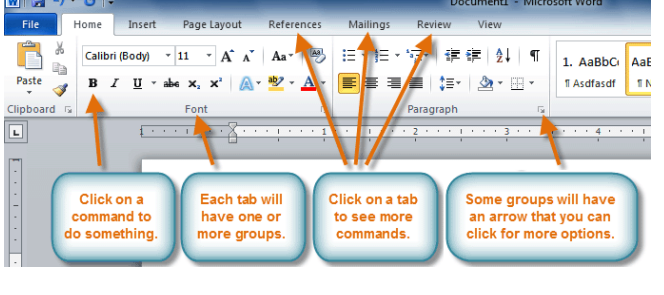

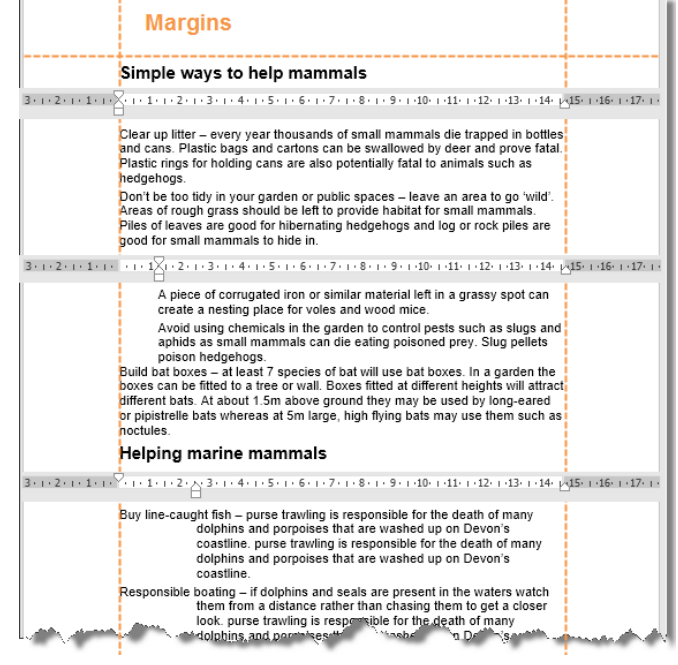

#### **Probably, the most important things to know**

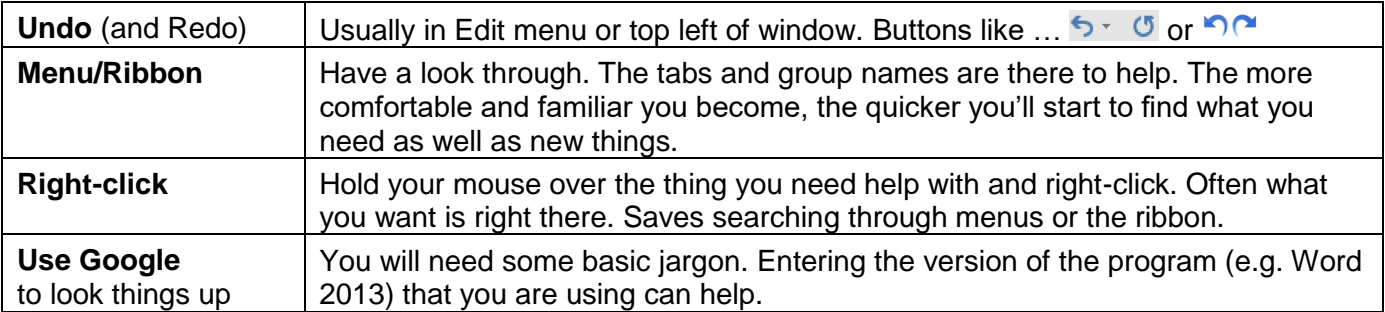

#### **Mouse shapes**

- $\mathbf I$ Over text
- র In left margin
- √խ
- Over a link (web pages)

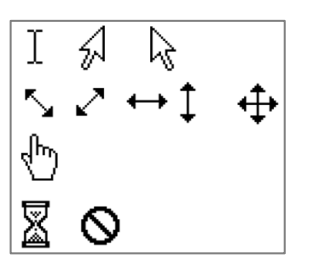

#### **Selecting tricks**

The normal method: click-and-drag across text

#### Exercise - selecting

#### Open [facts about the human body.doc](http://www.itsorted.org.uk/wp-content/uploads/2017/01/facts-about-the-human-body.doc)

Move your mouse over some text and then try: single-click … and then a double-click … and then a triple-click (needs a steady hand!)

Move mouse into left margin (see it change shape) and then try all the above:

- Single click
- Click and drag (up and down while staying in the margin)
- Double-click
- Triple-click

#### **Formatting principles**

Some things affect characters, some affect whole lines/paragraphs, some affect whole document (although you can split a document into sections)

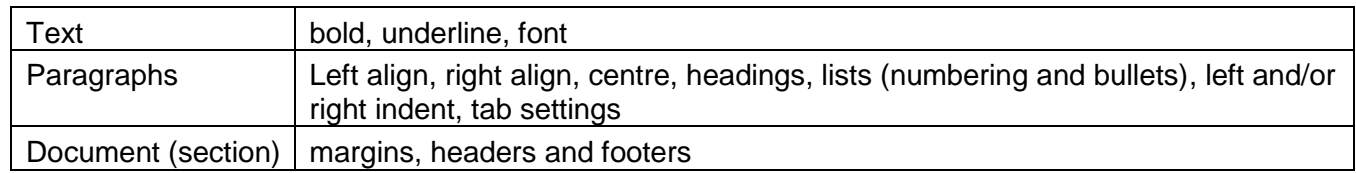

What defines the end of a paragraph?

You can use the  $\P$  button to actually show the hidden paragraph marks – as well as other hidden characters. When you press 'Enter' you end the current paragraph and start a new one. **And the new one has the same formatting as the previous one.**

Why is there a blank page at the end of my document?

Don't use Enter/Return to start a new page. They'll cause problems if you ever change the document. Also avoid typing more than one space to line stuff up (use Tabs, Indent and Centre and Right align)

#### **Spacing between lines – 3 methods**

- 1. Press Enter/Return to get blank lines between paragraphs
- 2. Use 'line spacing' (useful for students and reading a script) every single line has extra spacing
- 3. Use paragraph spacing (each paragraph has extra spacing).

#### Exercise – formatting and basic lists

- 1. Open [Helping mammals –](http://www.itsorted.org.uk/wp-content/uploads/2017/01/Helping-mammals-summary.doc) summary.doc**.** Then try out:
	- a. Left align, right align, centre
	- b. Indent
	- c. Undo and then redo
	- d. Move to end of one of the paragraphs and press Enter/Return and start typing. Does it have the same formatting as the previous one?

#### Extra (if you have time):

- 2. Open **Helping mammals – full.doc**
- 3. Get rid of the extra blank page at the end
- 4. At the end of the document, add your own list of say four mammals. Use numbering for each.
- 5. Start a new page. But don't press Enter/Return until you get to a new page. Instead use Google to look up: **start a new page in word**
- 6. On the new page add your own list of fish. Use bullets for this.

# **Lists (bullets and numbers) tips**

- Select a number of paragraphs and then choose bullets or numbering (rather than doing one at a time)
- Move to end of a list line/paragraph and press Enter/Return to create another list line with same bullet or numbering style
- Right-click a numbered list line for extra options: restart at 1, continue numbering, etc.
- Paragraphs without bullets or numbering?
	- o Click anywhere on the paragraph
	- o Click the appropriate list button to turn the bullet or numbering off
	- o Use the indent button to position it correctly
- Use the Increase and Decrease Indent buttons to create sub list items

#### Exercise – advanced lists and numbering

- 1. Open [Earth as an Apple.doc](http://www.itsorted.org.uk/wp-content/uploads/2017/01/Earth-as-an-Apple.doc)
- 2. Make the top version similar or the same as the bottom version using numbering and indent buttons

#### Extra (if you have time):

- 3. See how useful (hopefully) Google can be. Use Google to look up: **multi level numbering in word youtube**
- 4. Open [facts about the human body.doc](http://www.itsorted.org.uk/wp-content/uploads/2017/01/facts-about-the-human-body.doc)
- 5. Get rid of the extra blank page at the end (if it's still there)
- 6. Format it with two level numbering, appropriate to the content
- 7. Add a couple of extra points

#### **Headings**

Use the standard headings set up by Word

You can modify them: easiest way is probably to:

- make sure that the correct toolbar or ribbon is showing (you want styles)
- choose a short line to be a heading and set it to the heading style you want
- change the formatting of that line (e.g. font size, colour, paragraph spacing before or after)
- right-click the style definition and choose "Update Heading x to match selection"

### **Tables**

Things to do with tables

- Create a table
- Select a column / row
- Add a new column / row
- Delete a column / row
- Change column width
	- 1. Drag dividing line between columns: other columns widths change to keep the overall width of the table the same
	- 2. Drag divider in ruler: just changes the one column width
- Make header row display at the top of each page if table goes across pages

#### **Advanced options**

- Join cells together
- Split cells
- Formatting borders, shading cells etc.

# **Pictures**

A picture can be defined as any of the following …

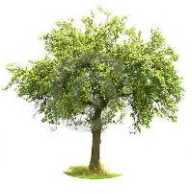

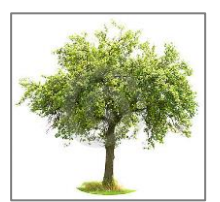

In botany, a *tree* is a perennial plant with an elongated stem, or trunk, supporting branches and leaves in most species.

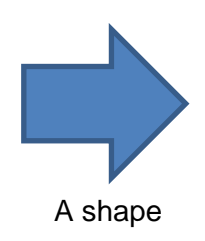

#### A picture A picture with border A text box A shape

# **Change size/shape of an image**

Click on the picture and you should get 8 'handles' (see below)

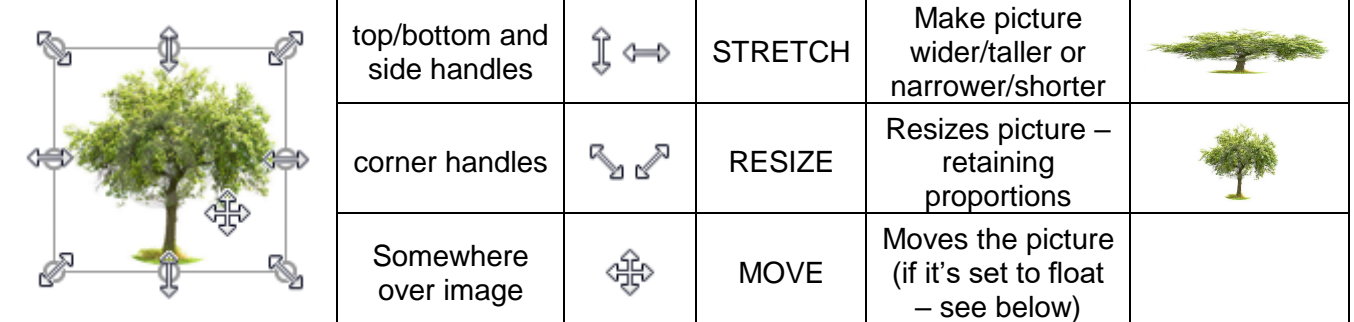

#### **Change how picture reacts with text**

Referred to as "Wrap text"

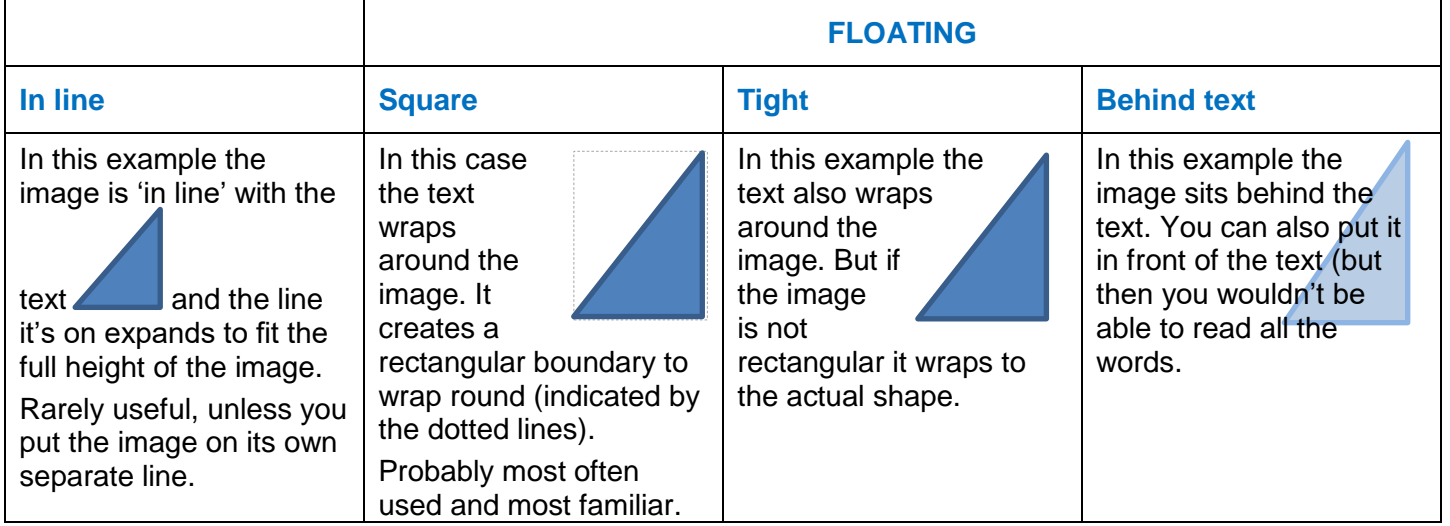

#### **Problems you can get**

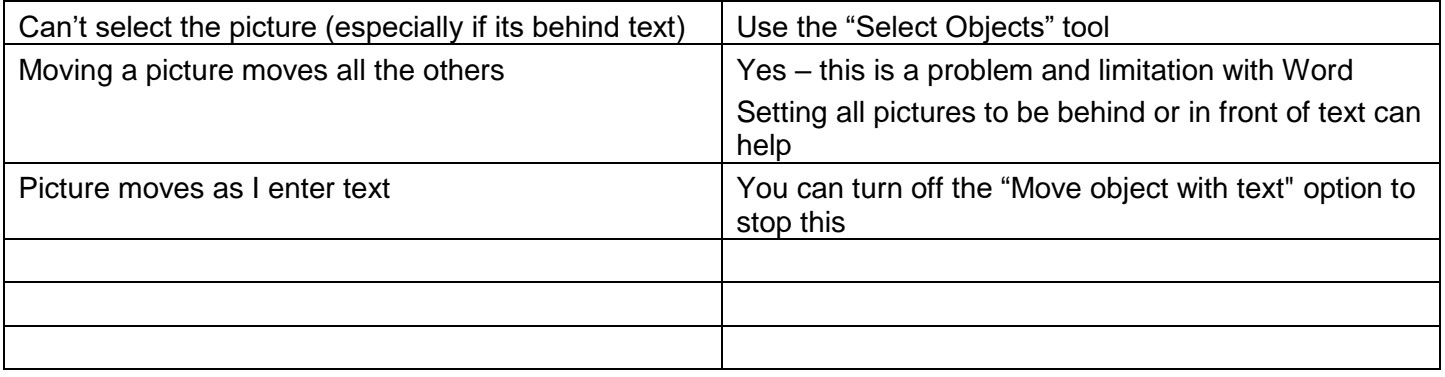